## FalconNet Network Setup on Windows 10

1. Select the Wi-Fi icon at the bottom-right of your screen. Choose **FalconNet** and click **Connect.** 

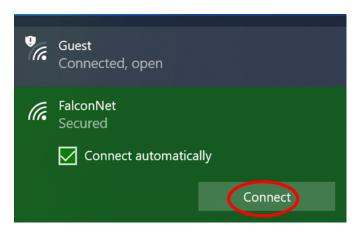

2. Enter your Concordia email (or username for faculty/staff) as well as your Portal password and click OK. If the message below shows up, click Continue.

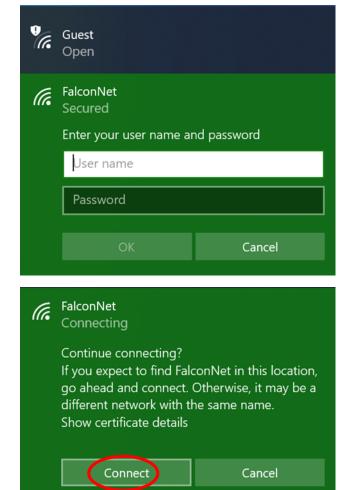

3. If it does not connect on step 2, right click on the Wi-Fi icon circled and choose **Open Network and Sharing Center**.

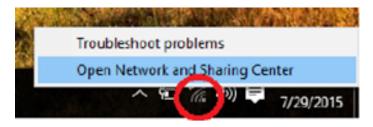

4. Select **Set up a new connection or network**.

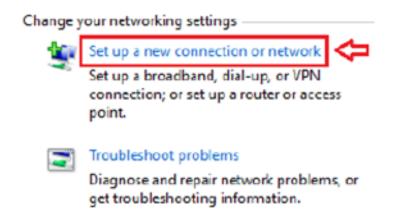

5. Select Manually connect to a wireless network and then click Next.

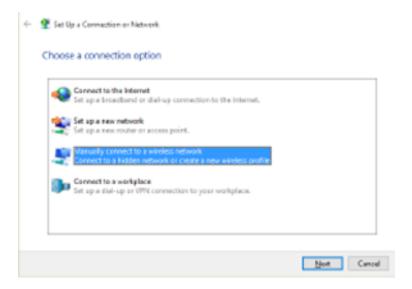

6. Enter **FalconNet** into the Network name, and change Security type to **WPA-2 Enterprise.** Hit **Next** and try connecting to FalconNet a second time.

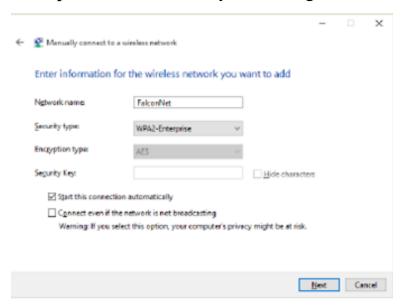